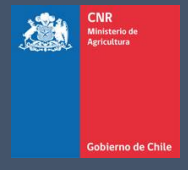

# MANUAL DE USUARIO SISTEMA LEY 18.450

Comisión Nacional de Riego

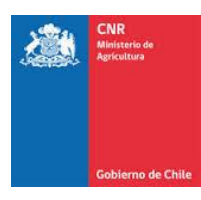

## **TABLA DE CONTENIDO**

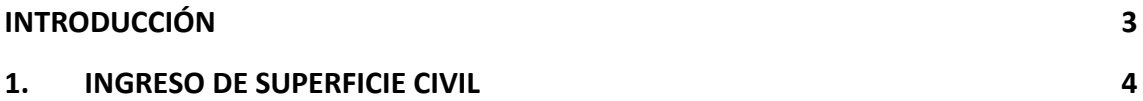

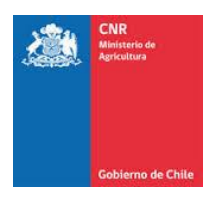

### **INTRODUCCIÓN**

<span id="page-2-0"></span>El presente manual tiene como finalidad servir de apoyo al consultor en la elaboración y postulación de proyectos a concursos de la Ley de Fomento al Riego.

Asimismo, tiene por objeto describir paso a paso la manera de ingresar al Sistema de Postulación Electrónico para que un proyecto pueda ser postulado.

Es importante señalar que mientras el proyecto se encuentre en el sistema sin haber postulado a un concurso, sólo podrá ser visto, editado y/o eliminado por el Consultor responsable de su ingreso.

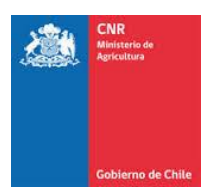

## <span id="page-3-0"></span>**1. INGRESO DE SUPERFICIE CIVIL**

Todos los proyectos, deben llevar los antecedentes de su respectiva superficie, esta se rige según el tipo de riego al cual va dirigido el proyecto, ya sea Civil, Tecnificación o Drenaje. En este manual se abordará como realizar el cálculo de superficie civil.

Para realizar el ingreso de dicha información, debe ingresar a la siguiente pestaña.

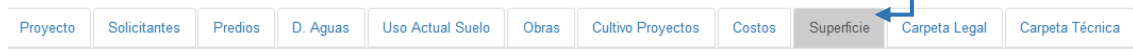

En donde se desplegará el siguiente formulario para ingreso de información.

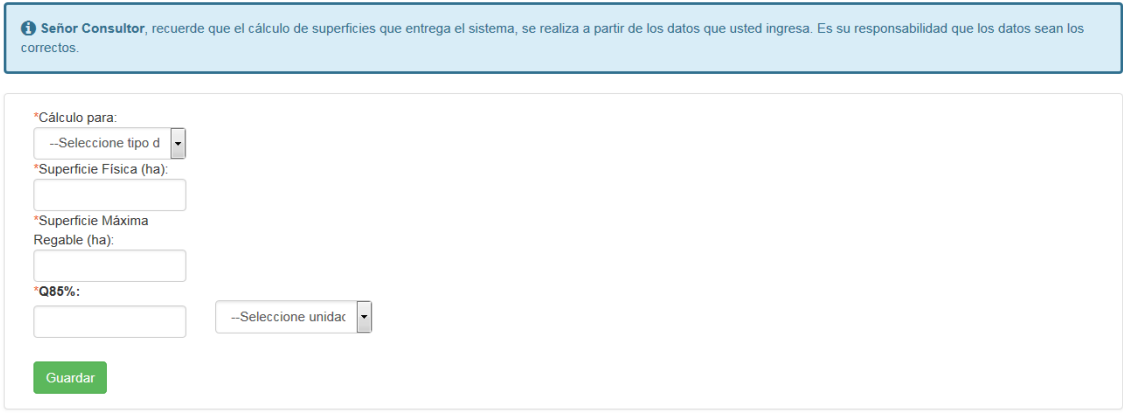

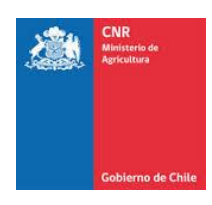

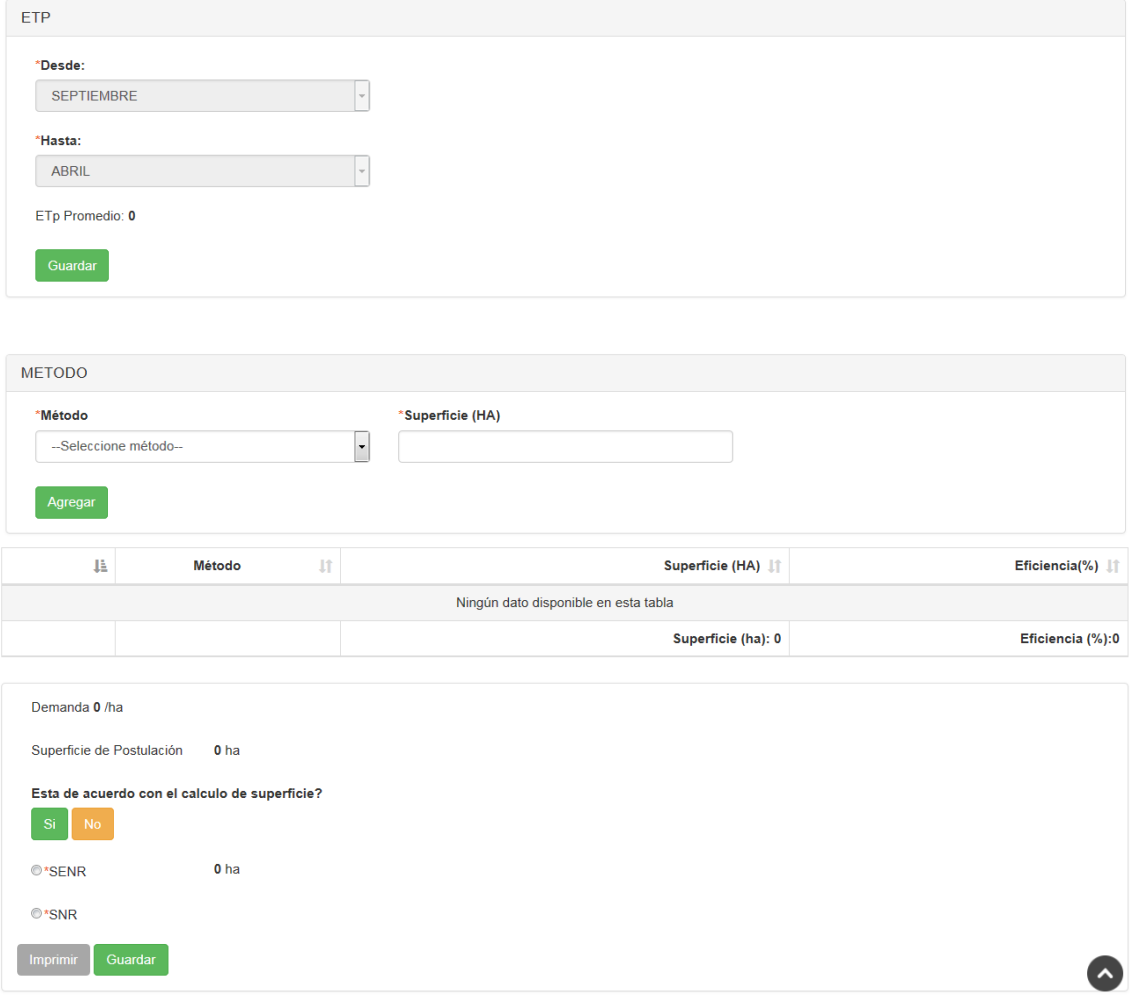

La superficie civil se complementa directamente con la información que se genera a través de la Georeferencia, por lo que el sistema emitirá un mensaje de alerta recordando que el usuario debe ingresar los datos correspondientes a la ubicación del proyecto.

Para poder obtener la superficie civil el sistema solicitará la siguiente información:

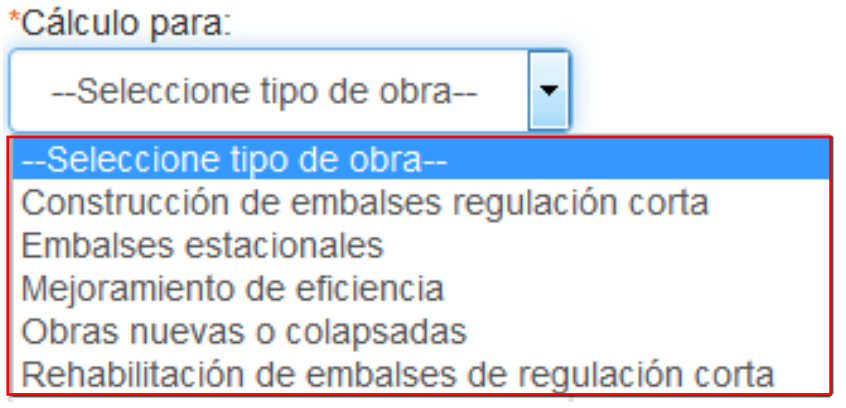

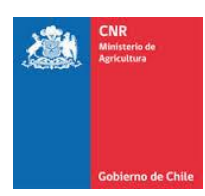

#### ➢ **Tipo de Obra**:

- o **Construcción de embalse regulación corta:** Superficie beneficiada se calculará multiplicando el caudal disponible por F/168 horas dividido por la demanda diaria.
- o **Embalses estacionales:** Superficie beneficiada se calculará utilizando el caudal promedio anual con 85% de probabilidad de excedencia que abastece al embalse en la temporada de no riego, dividido por la demanda de la temporada de riego.
- o **Mejoramiento de eficiencia:** La superficie se obtendrá como resultado de un balance entre el caudal continuo disponible multiplicado por el porcentaje de pérdidas que se generan en el canal y la demanda diaria.
- o **Obras nuevas o colapsadas:** En el caso de este tipo de obra se considerará para la obtención de la superficie de postulación todo el Q85% disponible y la demanda diaria.
- o **Rehabilitación de embalse de regulación corta:** La superficie beneficiada corresponde a rehabilitación de volúmenes originales y se calcula multiplicando el caudal 85% de probabilidad de excedencia por factor/168 horas multiplicado por el cociente entre el volumen rehabilitado y el volumen original y dividido por la demanda. **P**ara el caso de obras de ampliación de embalse de regulación corta se debe utilizar el mismo tipo de obra, pero cambiando el cociente que corresponde al volumen ampliado y el volumen proyectado y para reparación de embalse de regulación corta el cociente entre volumen reparado y volumen original.
- ➢ **Superficie Física:** Corresponde a la superficie entregada por títulos de dominio.

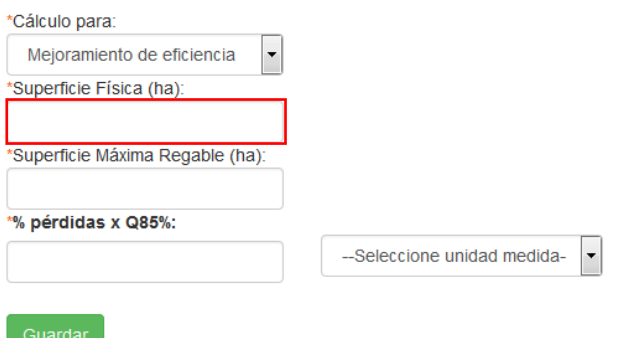

➢ **Superficie Máxima Regable:** Corresponde a la sumatoria de superficies clasificadas en clase I a IV.

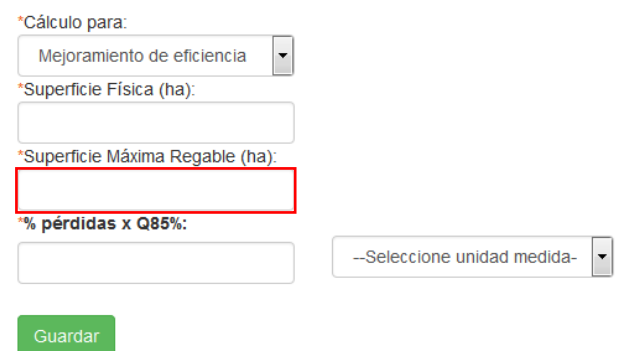

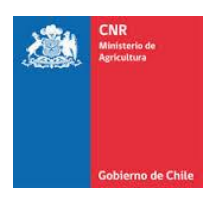

- ➢ **Q85:** Caudal disponible con una seguridad de 85%.
- ➢ **Método:** Métodos de riego que poseen en la actualidad los usuarios que se encuentran postulando.
- ➢ **Demanda:** Considera el promedio de los tres meses de mayor evapotranspiración potencial y la eficiencia de aplicación según los métodos de riego que se empleen y que se proyecte utilizar.
- ➢ **Superficie de postulación:** Es la superficie que dispone de un caudal suficiente para satisfacer su demanda de riego durante el 85% del tiempo.
- ➢ **SENR:** Es la superficie posible de ser regada con 85% de seguridad, con las aguas liberadas y no utilizadas para el proyecto postulado.
- ➢ **SNR:** Es el área que, como resultado de la construcción, rehabilitación o instalación de una obra, pasa a una condición de pleno regadío con seguridad de 85%.

Una vez ingresada la información correspondiente se debe presionar la opción **Guardar**

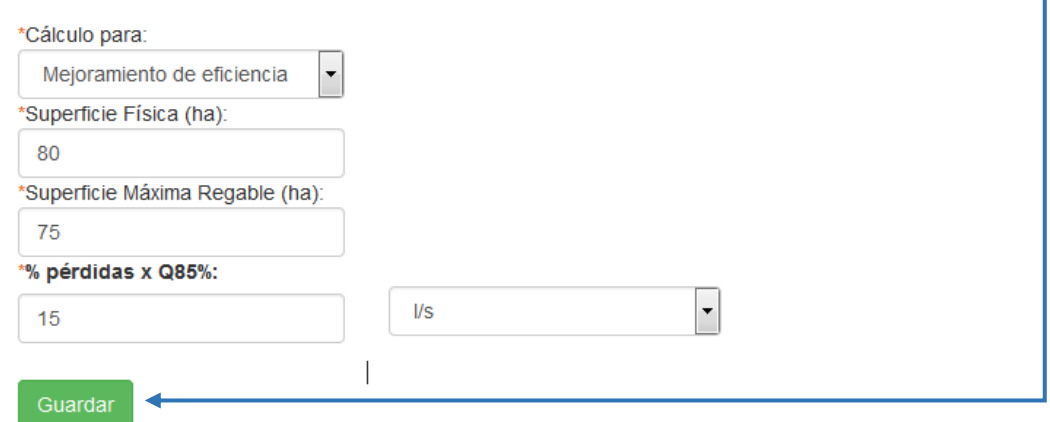

El sistema realizará el cálculo de ETP Promedio automáticamente, dicho cálculo se realizará en base a los datos entregados a través de la Georeferencia y el tipo de unidad de medida seleccionado para la superficie l/s (Litros por Segundo) o m3/temporada (metro cubico por temporada).

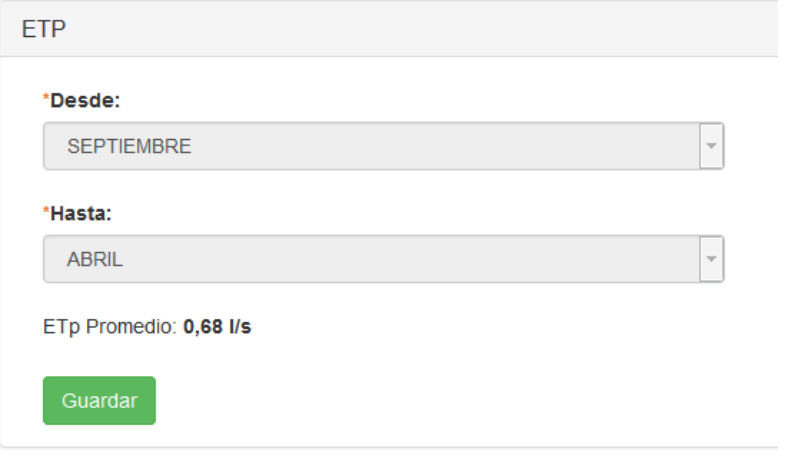

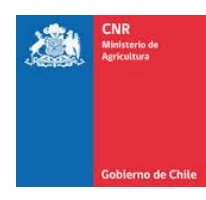

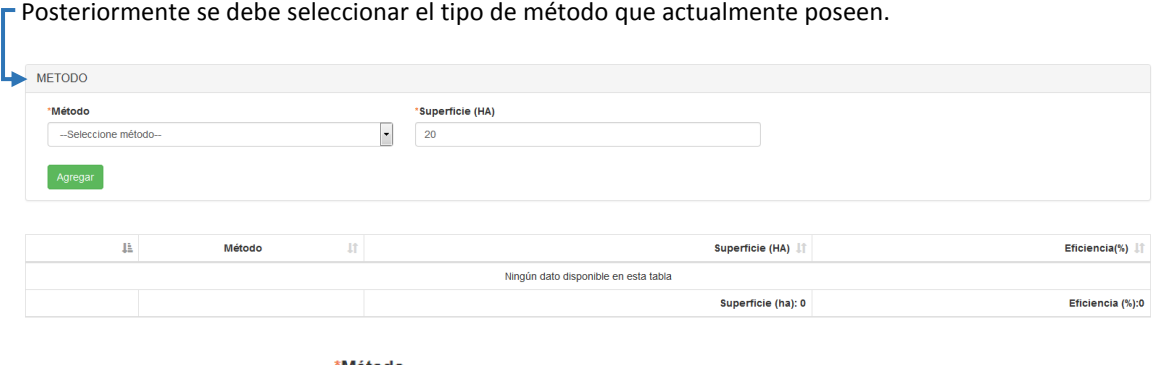

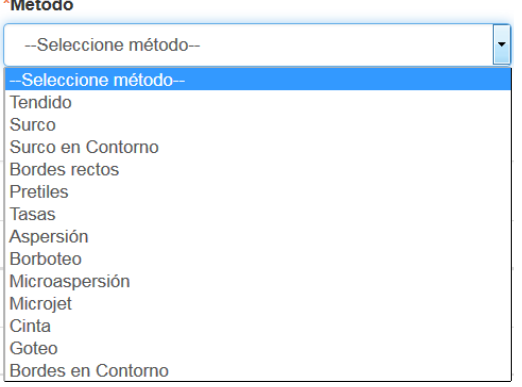

Una vez seleccionado el tipo de método, se debe ingresar la superficie correspondiente asociada en "ha"

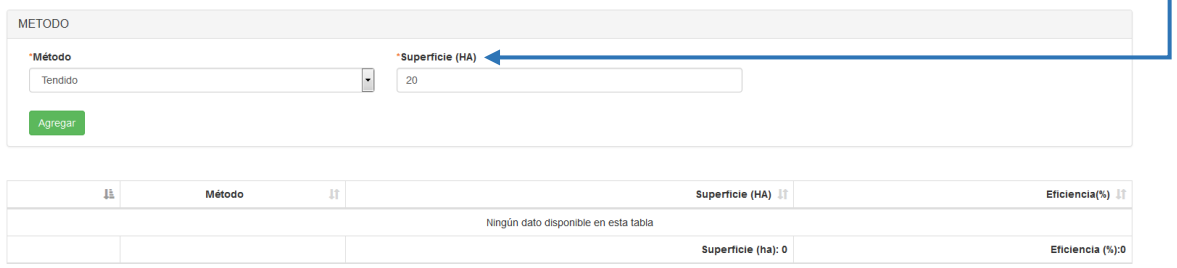

#### Con los datos ya ingresados, se debe presionar la opción **Agregar**

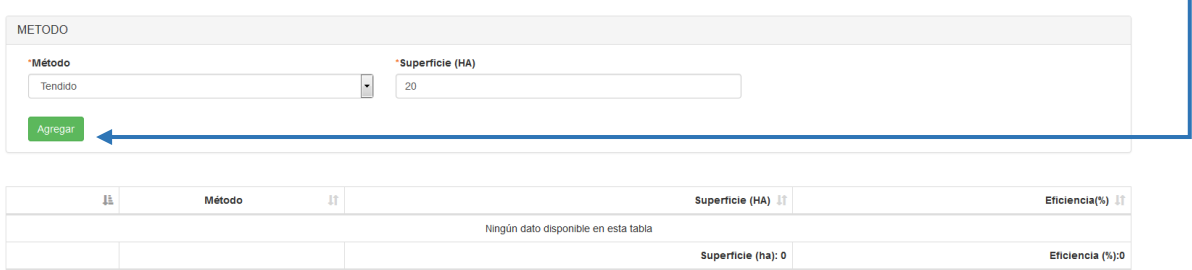

El sistema generará un nuevo registro en el listado realizando automáticamente el cálculo de la Superficie (En caso de existir más de un registro) y el porcentaje de Eficiencia.

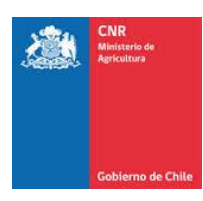

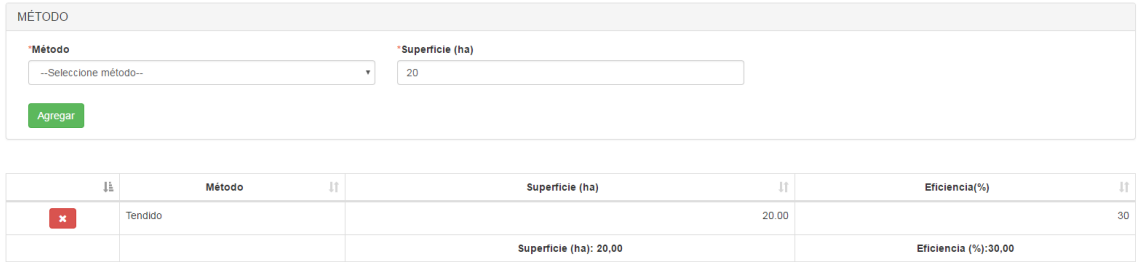

Con la información ya ingresada, para el tipo de obra y los tipos de métodos correspondientes a la superficie, el sistema realizará automáticamente el cálculo de **Demanda y Superficie de Postulación.**

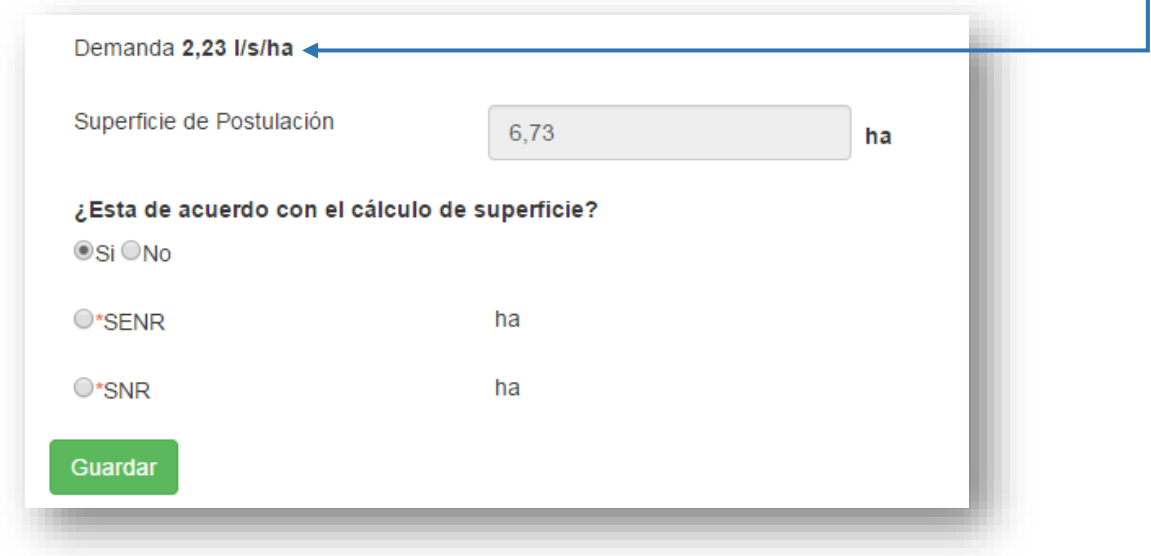

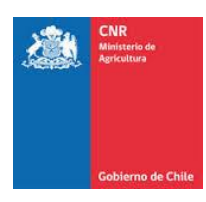

Si está de acuerdo con el cálculo, debe dar clic en Sí.

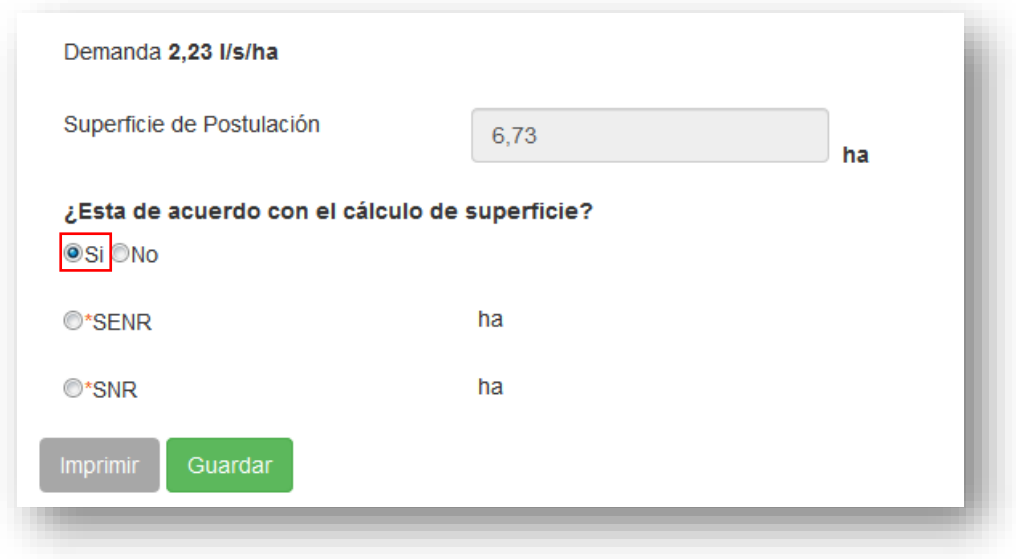

Si no está de acuerdo con el valor obtenido, podrá dar Clic en "No" e ingresar el valor que considere en la siguiente pestaña.

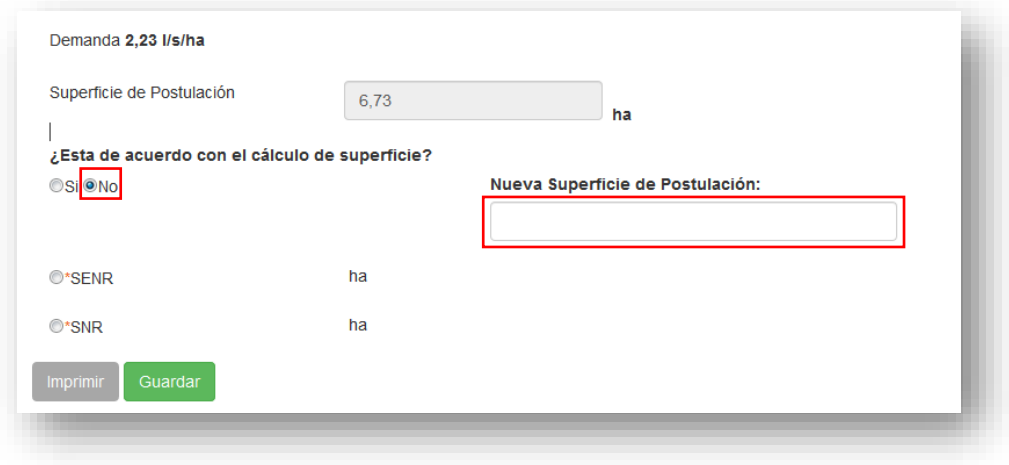

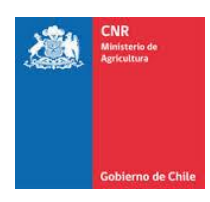

٦

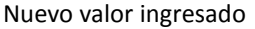

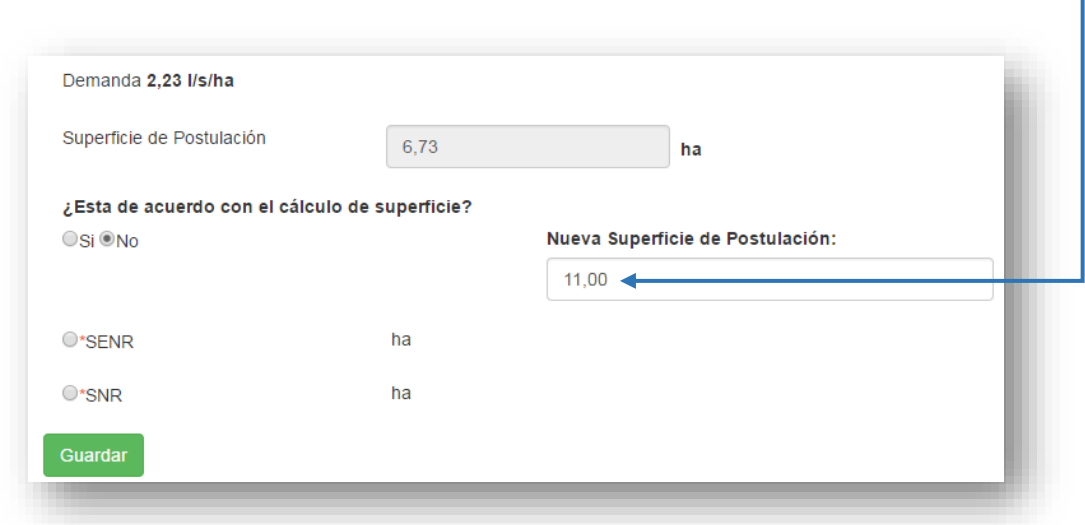

De igual manera se debe indicar si la información ingresada corresponde a **SENR (Superficie Equivalente Nuevo Riego) o SNR (Superficie Nuevo Riego)**

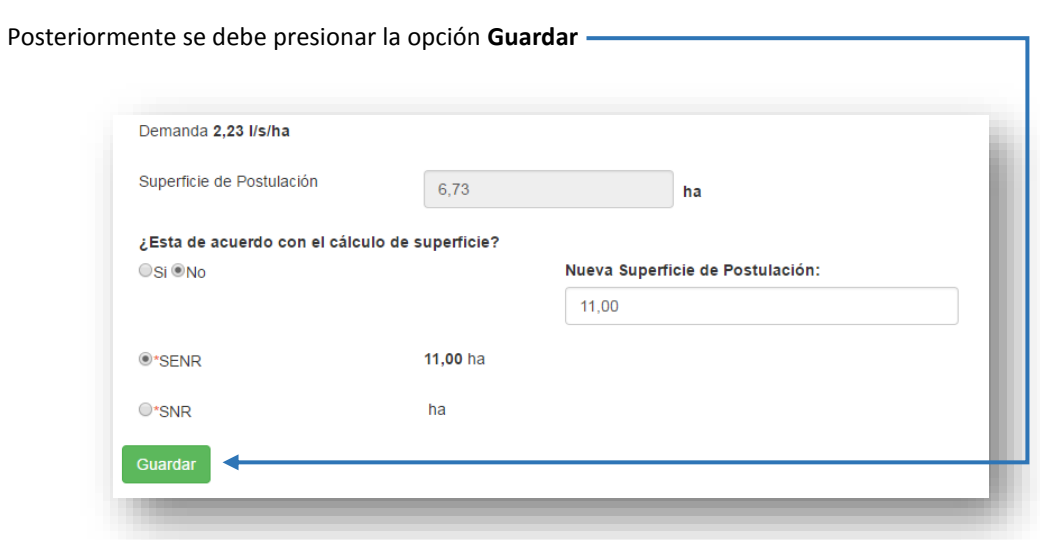

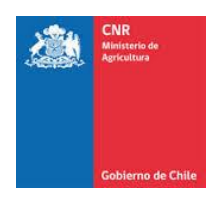

### Ya con toda la información almacenada, el sistema permite generar un informe con todos los datos ingresados a través de la opción **Imprimir**

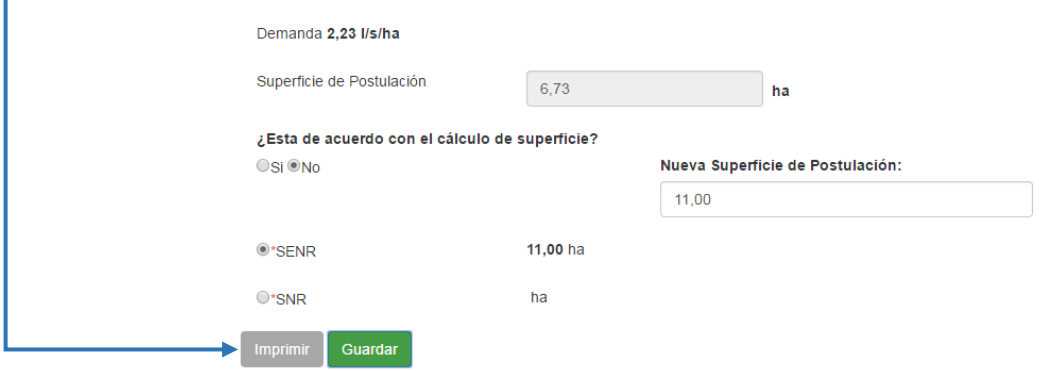

'n

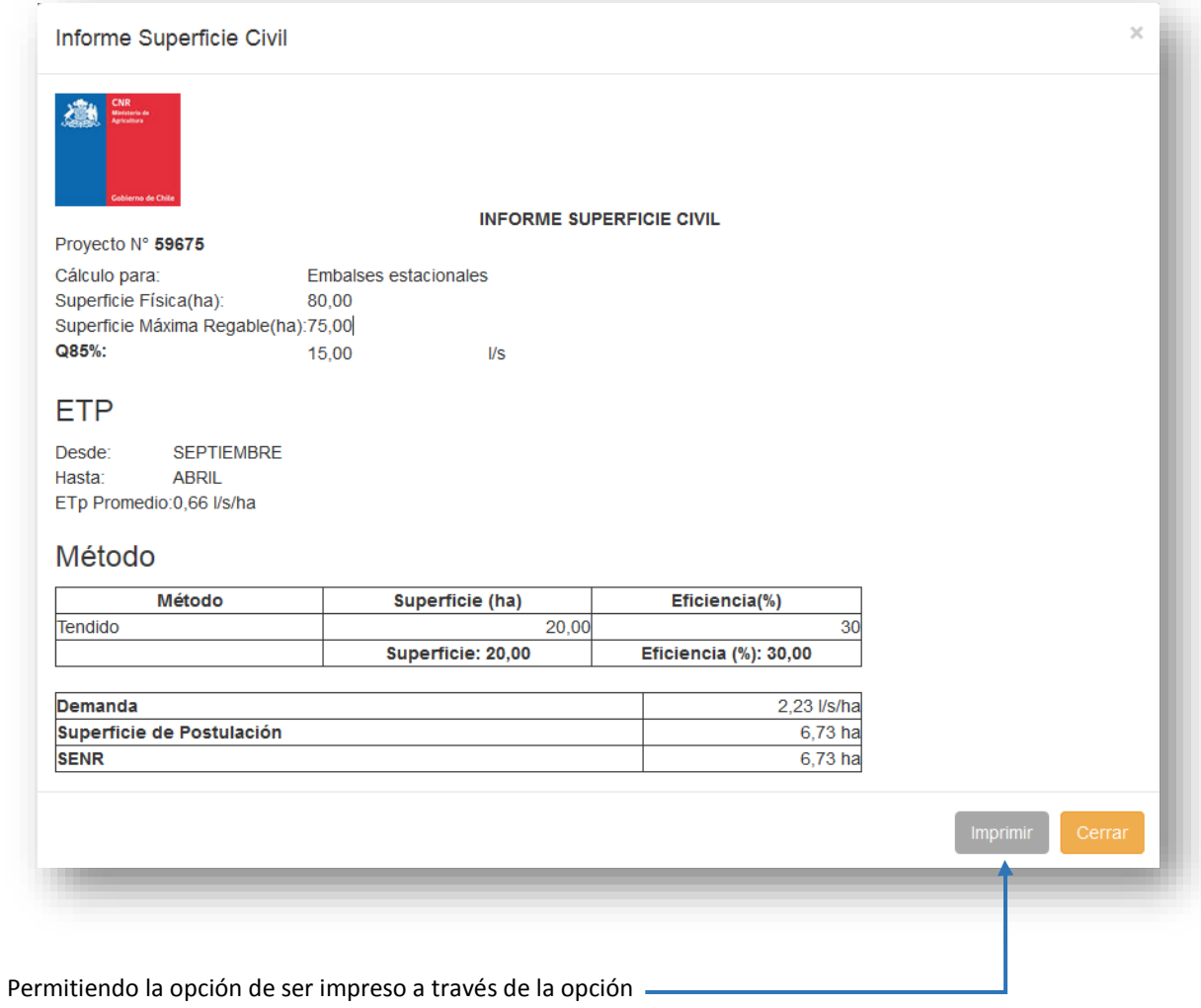